# **Kurzanleitung für Mitglieder**

#### **Inhalt**

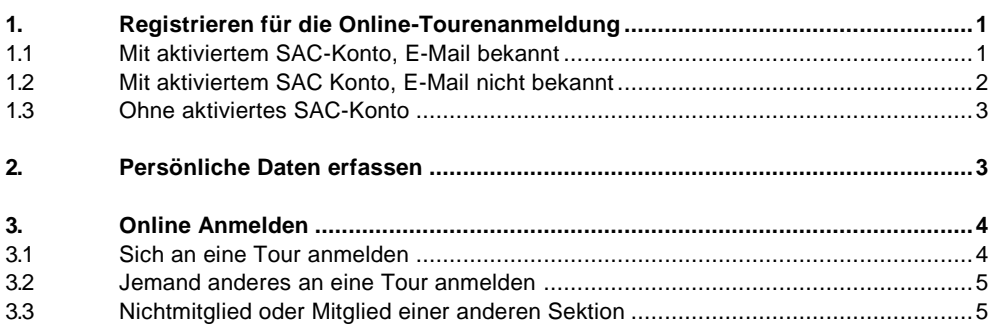

# <span id="page-0-0"></span>**1. Registrieren für die Online-Tourenanmeldung**

# <span id="page-0-1"></span>**1.1 Mit aktiviertem SAC-Konto, E-Mail bekannt**

Auf der Startseite «Tourenprogramm» anklicken…

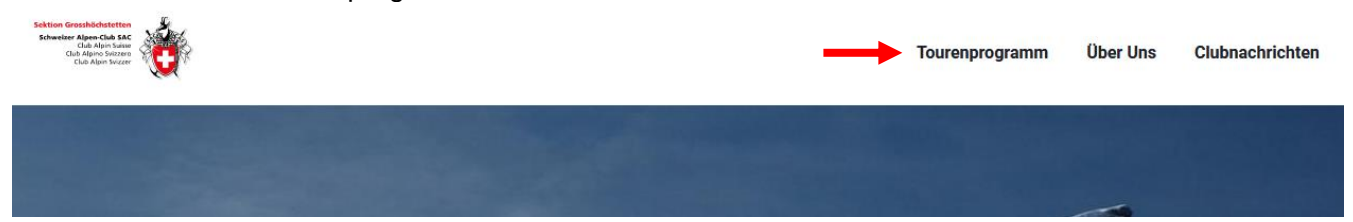

# …und «Login» auswählen

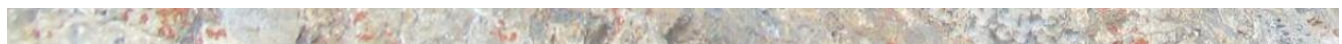

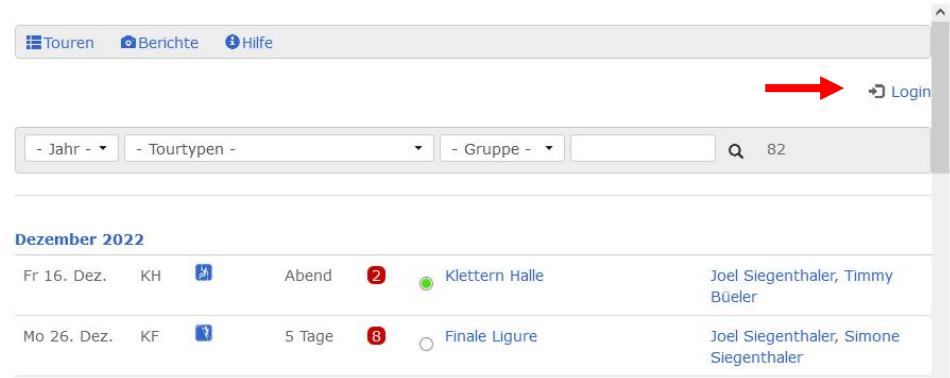

«Ich habe mein Kürzel und Passwort vergessen» anklicken.

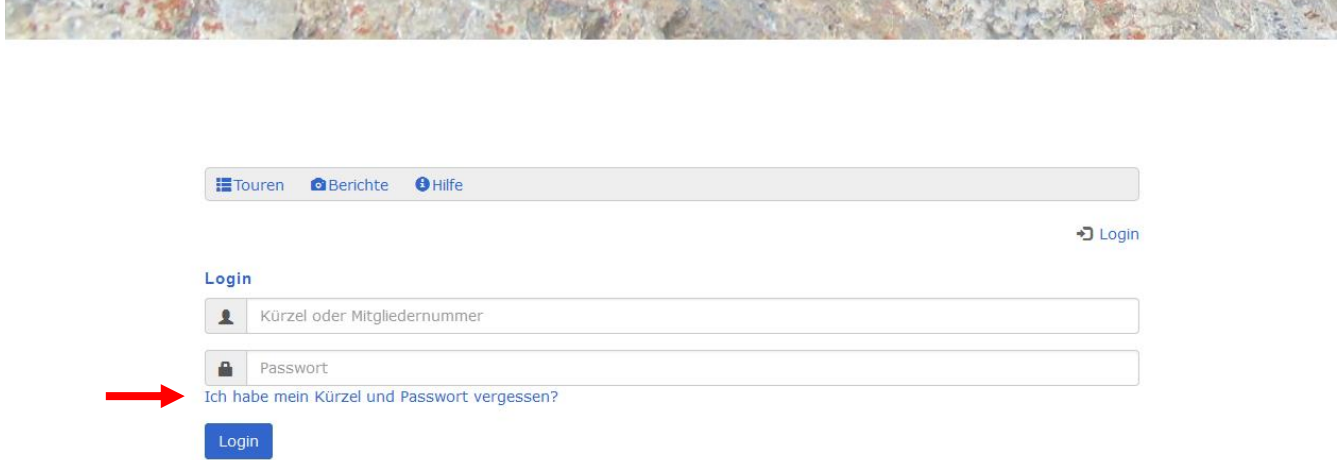

Die beim SAC-Verband registrierte E-Mail-Adresse eingeben.

**PERSONAL PROPERTY AND INCOME.** 

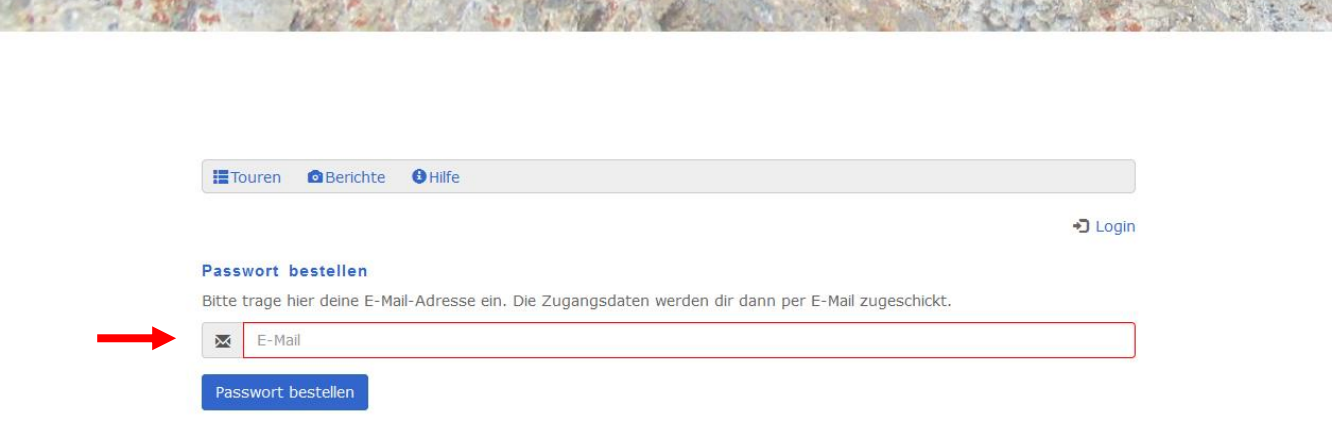

**PURSER OF BUILDING WIDE, A LIFE AND THE REPORT OF A 1999 AND A STOLEN CONTINUES AND PRACTICE ASSESSED.** 

#### <span id="page-1-0"></span>**1.2 Mit aktiviertem SAC Konto, E-Mail nicht bekannt**

Wenn du schon ein Konto hast, kannst du dich mit deinem Mitgliederausweis auf [https://www.sac](https://www.sac-cas.ch/de/)[cas.ch/de/](https://www.sac-cas.ch/de/) unter «Login» anmelden.

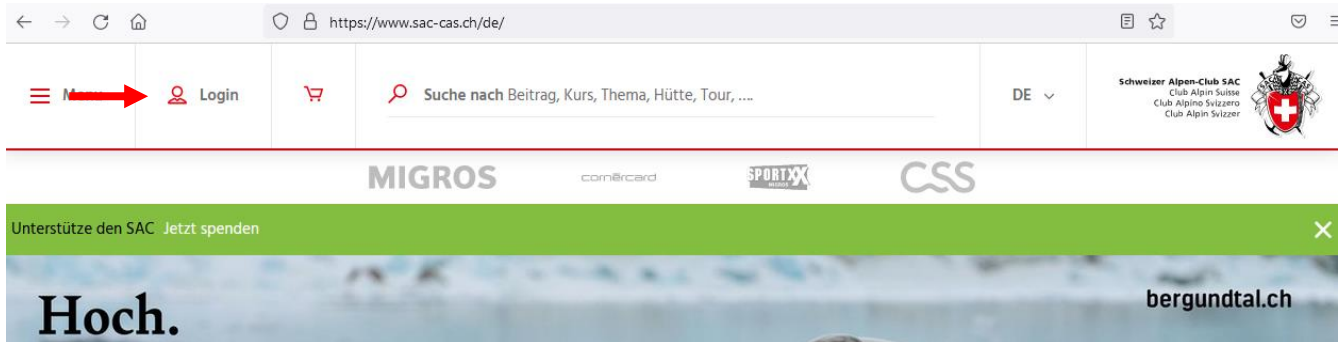

Deine registrierte E-Mail-Adresse findest du unter «Mein SAC».

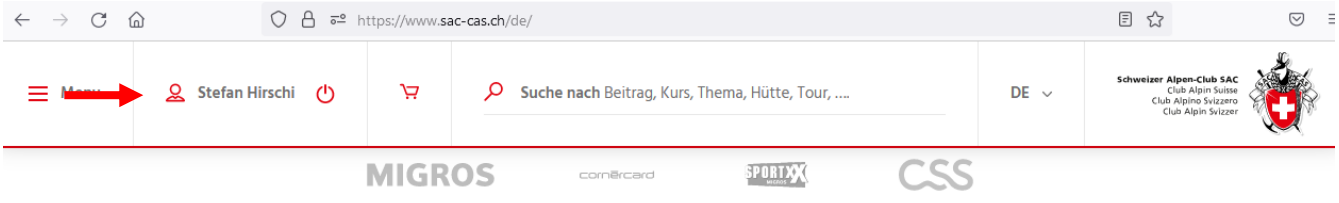

## <span id="page-2-0"></span>**1.3 Ohne aktiviertes SAC-Konto**

Wenn du keine registrierte E-Mail-Adresse beim SAC-Verband hast, besuche den Internetauftritt <https://www.sac-cas.ch/de/> und klicke «Login». Hier kannst dein persönliches SAC-Konto aktivieren.

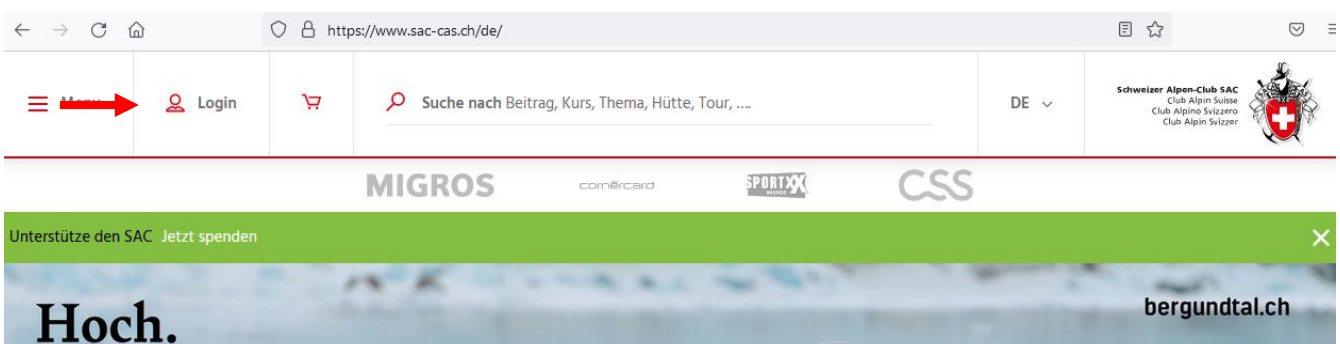

Die Daten vom SAC-Konto werden in der Adressdatenbank von DropTours täglich aktualisiert. Am nächsten Tag solltest du dich anmelden können.

## <span id="page-2-1"></span>**2. Persönliche Daten erfassen**

Mit der Mitgliedernummer und dem erhaltenen Passwort einloggen.

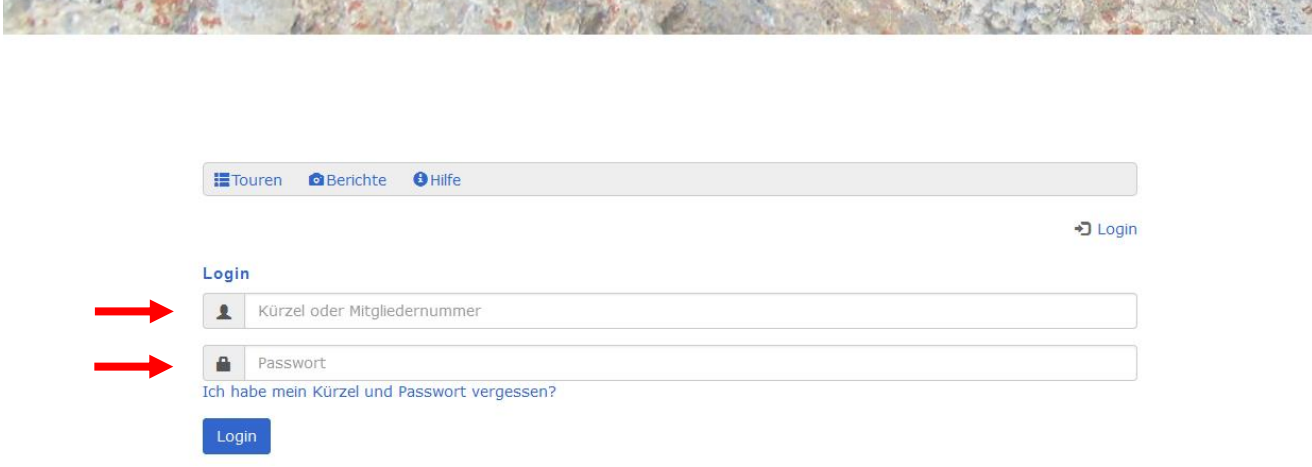

Nach dem einloggen unter «Vorname Name» die persönlichen Einstellungen anpassen.

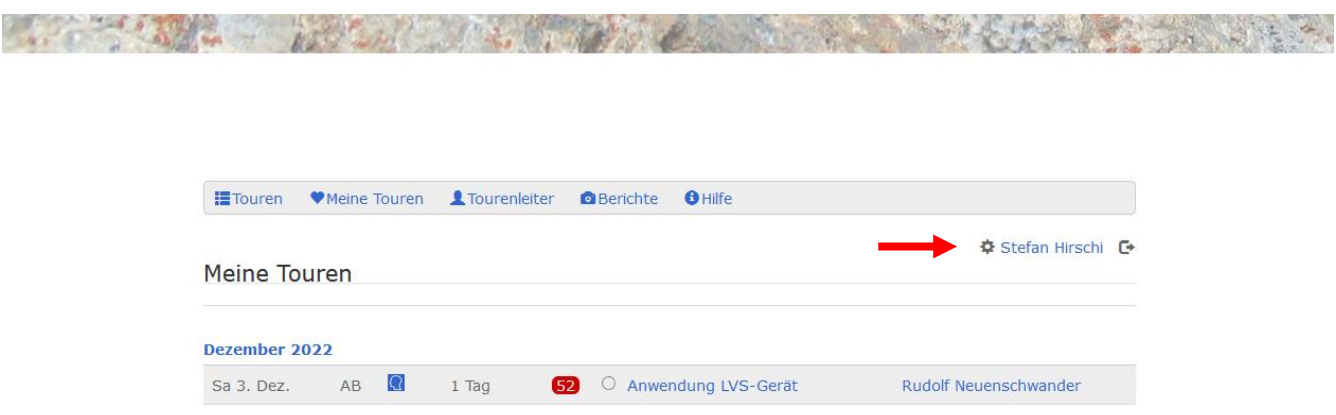

Hier kannst du das Passwort ändern oder deine bevorzugten Einstellungen durch Anklicken anpassen und anschliessend speichern.

have been the plant of the second with the second

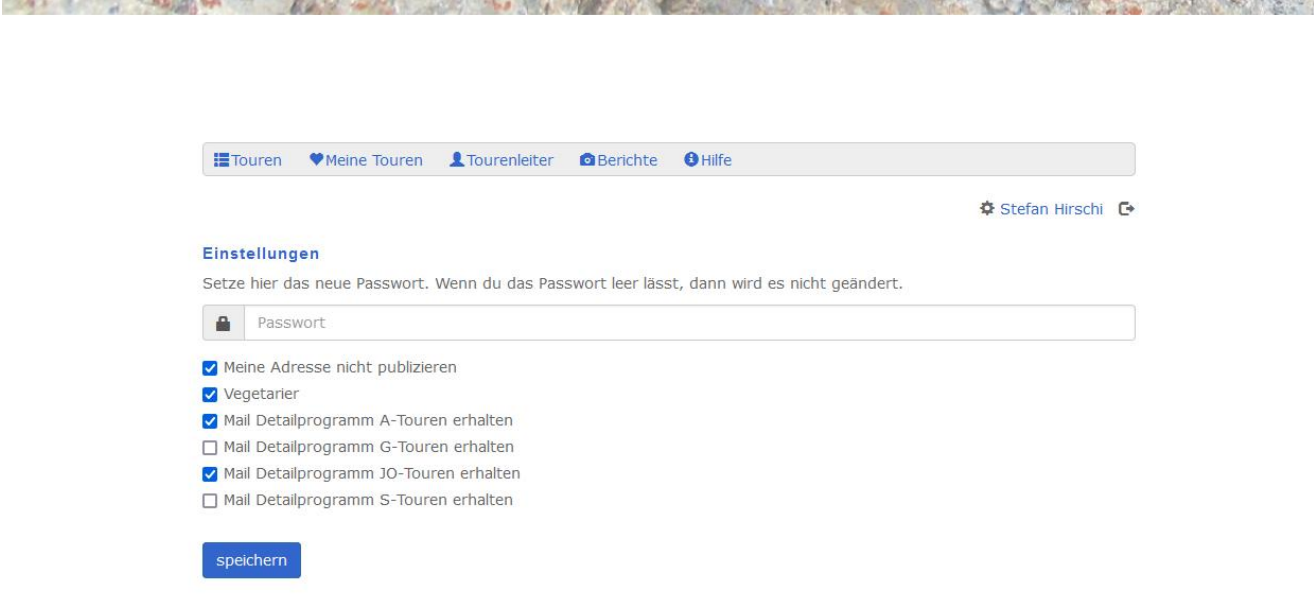

#### <span id="page-3-0"></span>**3. Online Anmelden**

The Seat Providence of

## <span id="page-3-1"></span>**3.1 Sich an eine Tour anmelden**

Wenn du das Anmelden testen möchtest, kannst du dich bei der Tour vom 28. Februar 2023 «Tourenanmeldung ausprobieren» anmelden. Nach erfolgter Anmeldung erhältst du eine Bestätigungsmail.

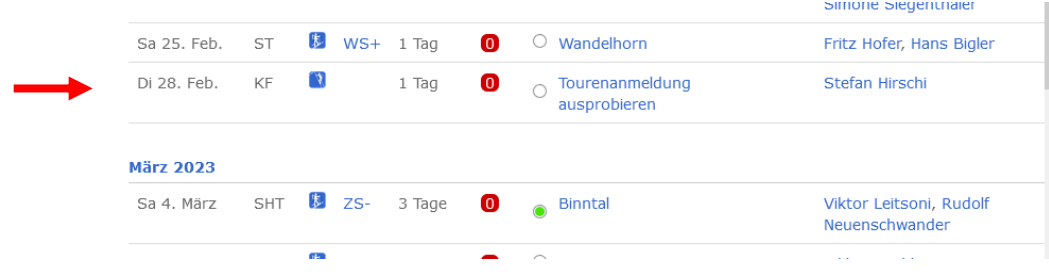

#### <span id="page-4-0"></span>**3.2 Jemand anderes an eine Tour anmelden**

Gib von der anderen Person, die du anmelden möchtest, das Kurzzeichen oder die Mitgliedernummer ein und klicke auf anmelden

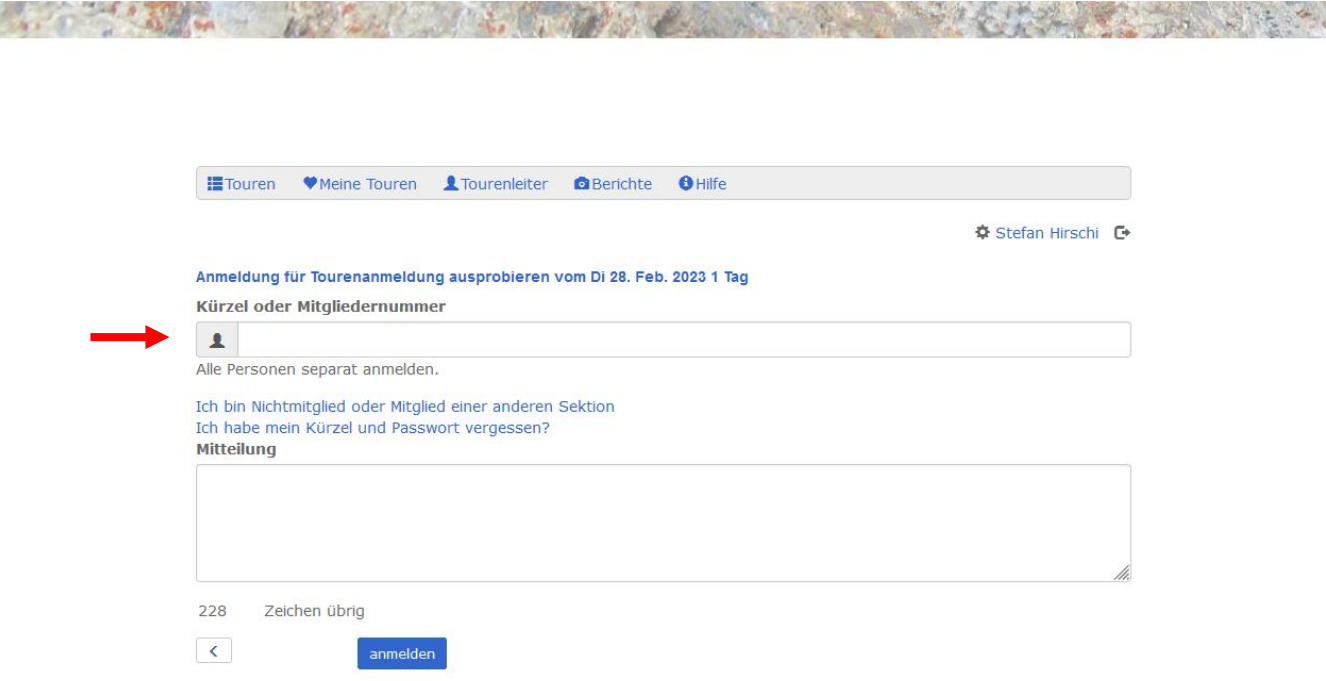

## <span id="page-4-1"></span>**3.3 Nichtmitglied oder Mitglied einer anderen Sektion**

Gewünschte Tour auswählen.

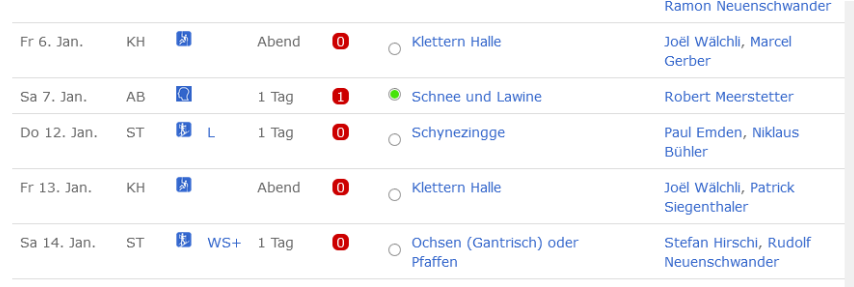

#### «Anmelden» auswählen

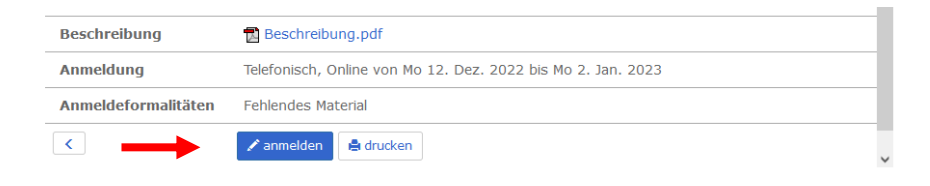

Und unter «Ich bin Nichtmitglied oder Mitglied einer anderen Sektion» registrieren.

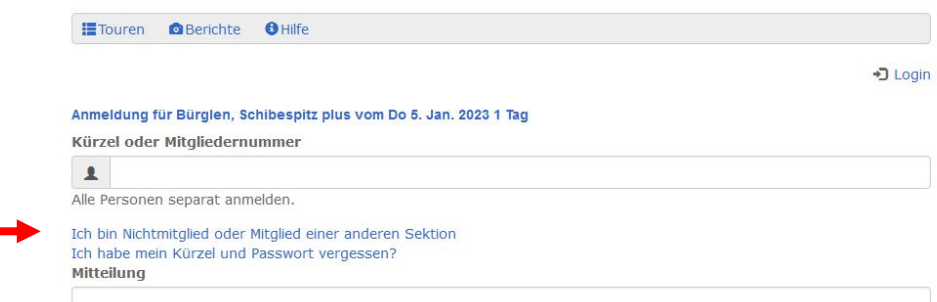